# Инструкция по использованию модуля для выгрузки ЗП в Банк

Важно! Для работы с обработкой необходимо иметь права на открытия внешних отчетов и обработок.

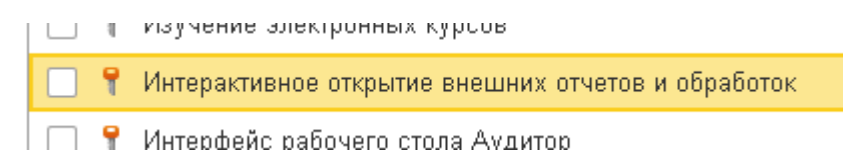

Обработку можно запустить через пункт меню Файл - Открыть или загрузить в рабочую базу. Для загрузки в базу необходимо выбрать пункт меню Администрирование - Печатные формы, отчеты и обработки – Дополнительные отчеты и обработки. Нажать кнопку Добавить из файла и выбрать файл обработки. В пункте Размещение выбрать в каком разделе будет находиться данная обработка. После записи обработка всегда будет доступна в выбранном разделе в пункте Дополнительные отчеты и обработки.

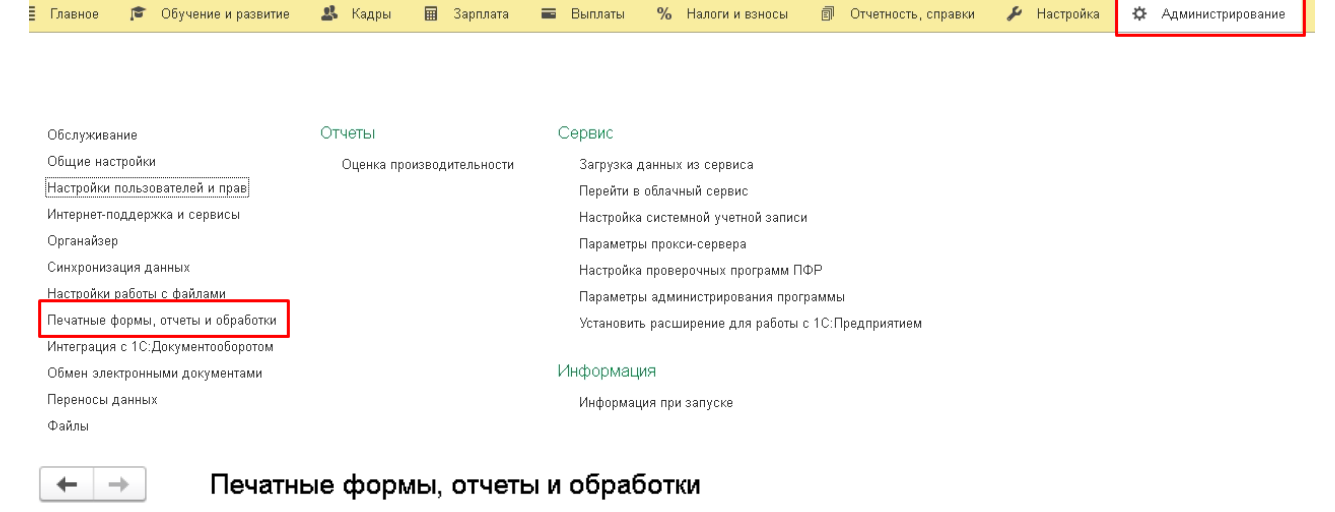

Настройка печатных форм, вариантов отчетов, рассылок отчетов, дополнительных отчетов и обработок.

## Макеты печатных форм

Настройка макетов печатных форм документов.

# Языки печатных форм

Настройка списка языков, на которых доступен вывод печатных форм.

## Отчеты

Алминистрирование слиска всех вариантов отчетов, назначение ответственных и настройка вилимости

#### Универсальный отчет

Просмотр произвольных справочников, документов, регистров и т.д.

#### Расширения

Установка расширений: разлелов, отчетов и обработок в дополнение к предусмотренным в программе

#### √ Дополнительные отчеты и обработки

Использование внешних печатных форм, отчетов и обработок в дополнение к предусмотренным в программе.

#### □ Отслеживание состояний напечатанных документов

Фиксирование наличия подписанных оригиналов первичных документов

#### Подменю "Печать"

Настройка видимости команд печати в формах.

## Перевод текста с помощью внешнего сервиса

Предлагать автоматический перевод текста при редактировании макетов печатных форм и вводе реквизитов на выбранных языках.

## Рассылки отчетов

Настройка списка рассылок отчетов, отправка по требованию ил автоматически по расписанию

## Настройка колонтитулов

Установка номеров страниц, даты и других полей в колонтитула» отчетов при печати.

#### Внешние компоненты

Полключение внешних компонент сторонних поставшиков к программе

#### Дополнительные отчеты и обработки

Подключение внешних печатных форм, отчетов и обработок в дополнение к предусмотренным в программе.

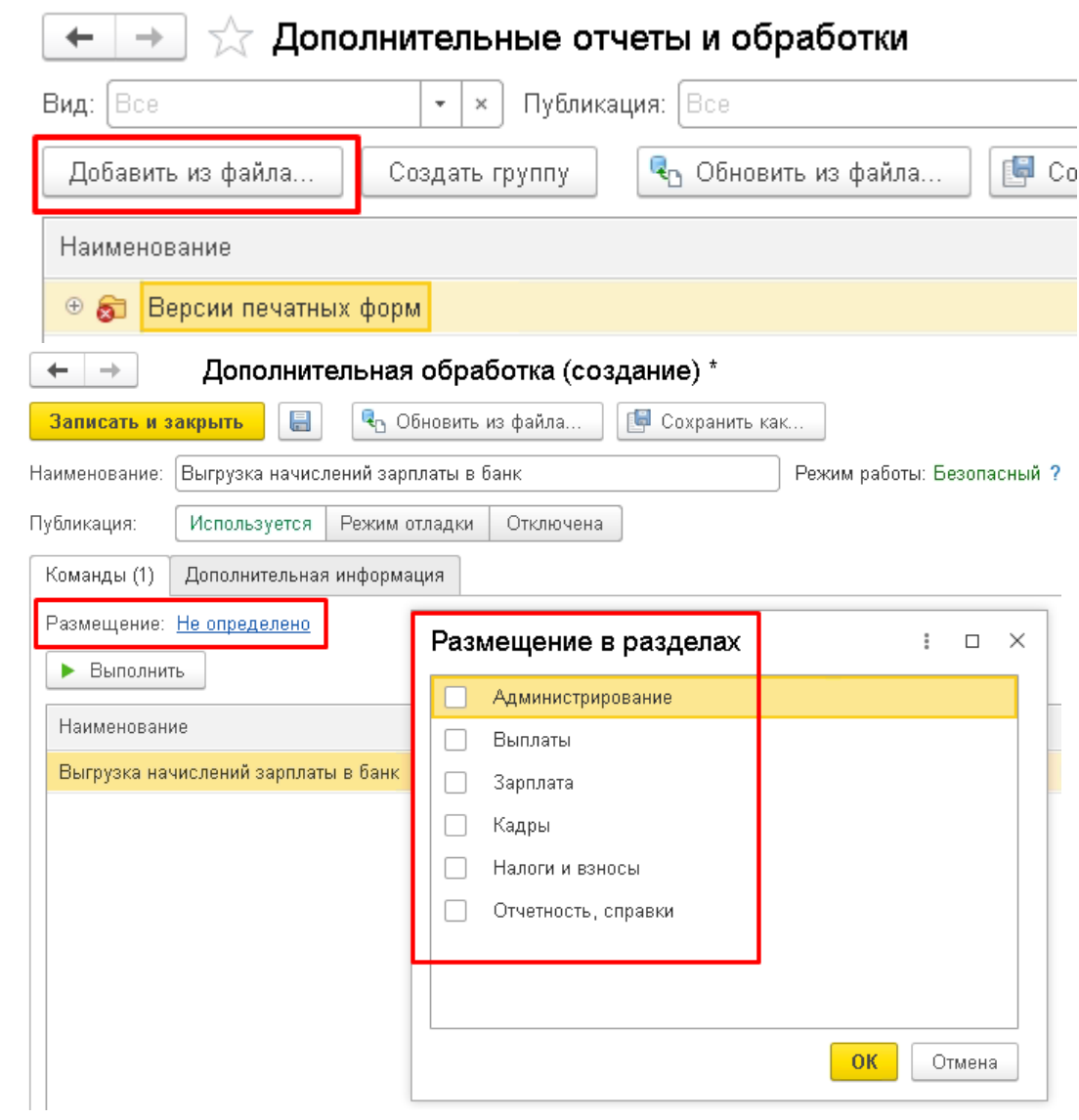

# Форма обработки выглядит следующим образом (для управляемых форм)

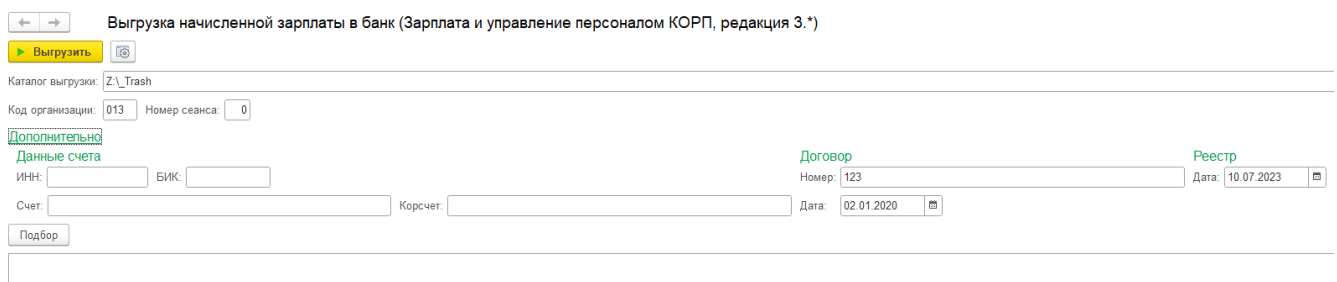

К обязательным для заполнения реквизитам относятся:

- каталог выгрузки (папка, куда будет выгружен реестр);

- код организации (выдан АО «АБ «РОССИЯ» при заключении договора);

- номер сеанса (порядковый номер платежного поручения за текущий день).

Реквизиты, находящиеся в блоке Дополнительно, не обязательны к заполнению и предназначены для формирования Приложения к реестру.

По кнопке Выгрузить выбранные ведомости выгрузятся в файл \*.adv который необходимо передать в Банк.

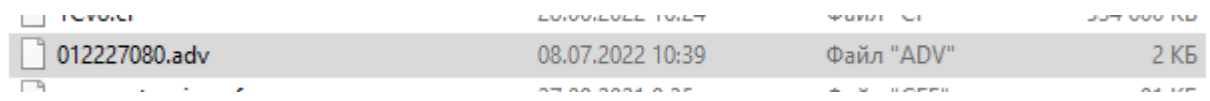

Вместе с файлом выгрузки формируется файл Приложения к реестру платежей в формате MS Word.

Приложение № 3а к Договору № 123 от 02.01.2020 о перечислении заработной платы сотрудников на карточные счета

## PEECTP №01337100 от 10.07.2023

# к ведомостям в банк №003-0000224 от 13.07.2023, 003-0000223 от 11.07.2023

на перечисление денежных средств на Карточные счета, открытые в АО «АБ «РОССИЯ» ИНН 0 **СЧЕТ В АО «АБ «РОССИЯ» BHK0** к/счет

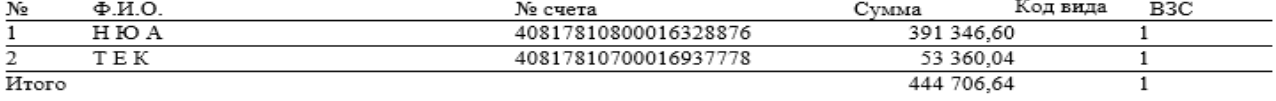

(Четыреста сорок четыре тысячи семьсот шесть рублей 64 копейки)

полпись расшифровка подписи расшифровка подписи

лолжность

лолжность

полпись